## The Assets Panel

Adobe Animate provides numerous pre-drawn movie clips and images in the Assets Panel that can be used in your animations. Some of these assets are static (one frame animations or images) such as backgrounds. Others are full movie clip animations.

You need to have internet access to use the Assets Panel. If you do not have internet access, you will need to skip to the next chapter.

## Looking at the Assets Panel

1 Load Adobe Animate or close the current files and click on the NEW FILE button.

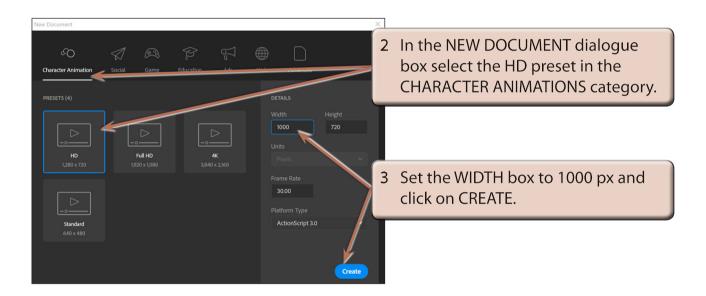

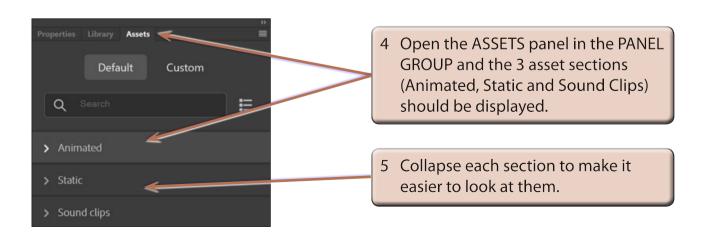

## **Animated Assets**

The ANIMATED section of the ASSETS panel contains animated movie clips.

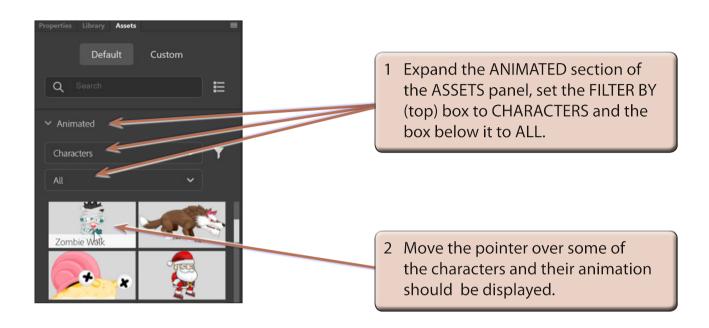

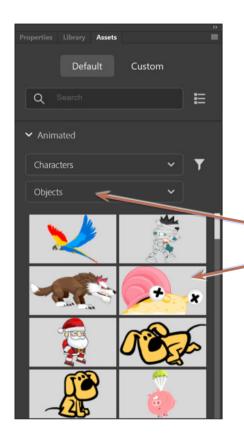

3 You can filter the list of characters. Set the lower box to OBJECTS and just the object characters are displayed. NOTE: i You can drag the scroll bar down or click on the SHOW NEXT button to see more characters.

ii RIGS are a skeletal animation for representing virtual bones in a character.

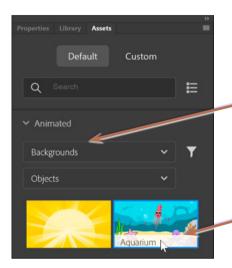

- 4 Set the FILTER BY box to BACKGROUNDS and the animated backgrounds are displayed.
- 5 Move the pointer over the backgrounds to view their animation.

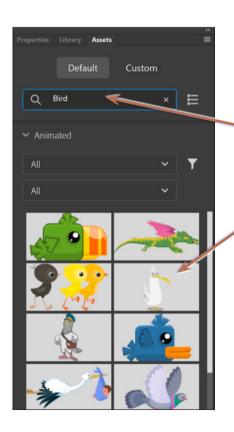

6 You can search for specific objects. Enter:

Bird

in the SEARCH box and just the BIRD related objects are displayed.

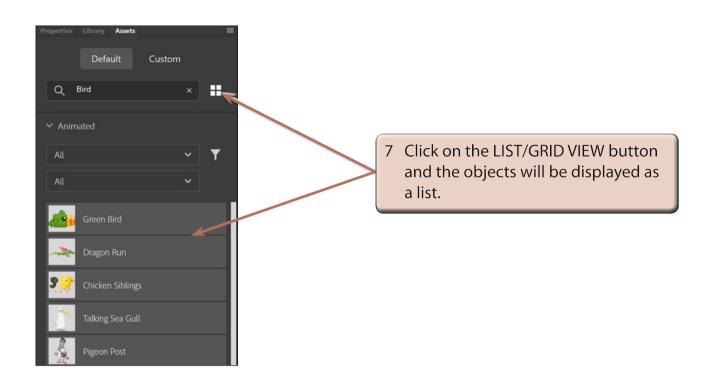

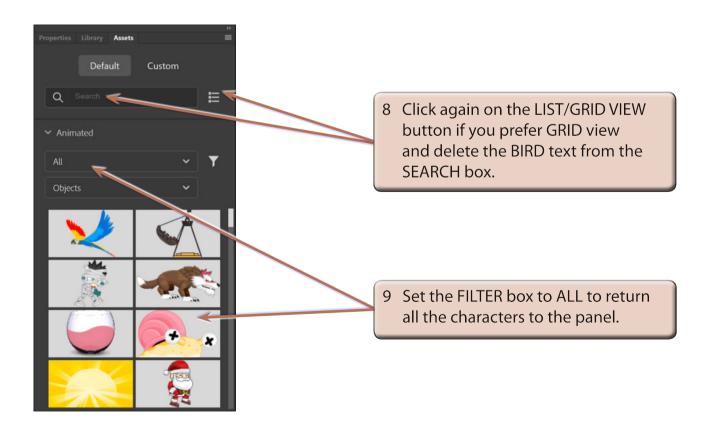